## Procédure de configuration d'une boite lecnam.net sous Windows Phone

Migration Office 365

# le cnam

## Procédure de configuration d'un Windows Phone

Le mot de passe de connexion à la messagerie est le même que celui du portail [http://lecnam.net](http://lecnam.net/)

En vous connectant sur la page d'accueil vous connaitrez votre nouvelle adresse de messagerie qui sauf exception devrait être prenom.nom@lecnam.net pour le personnel et [prenom.nom.auditeur@lecnam.net](mailto:prenom.nom.auditeur@lecnam.net) pour les auditeurs.

#### *Pour commencer, afficher l'écran d'accueil de votre téléphone*

*Glissez votre doigt vers la gauche pour accéder aux applications et aux paramètres.*

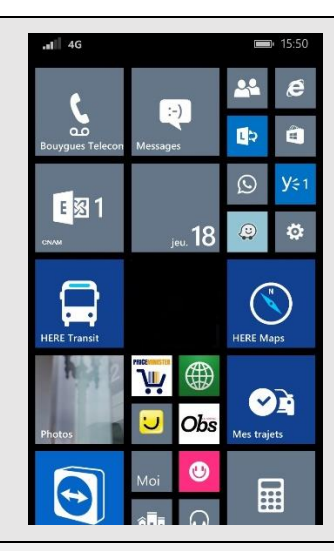

### *Sélectionnez Paramètres*

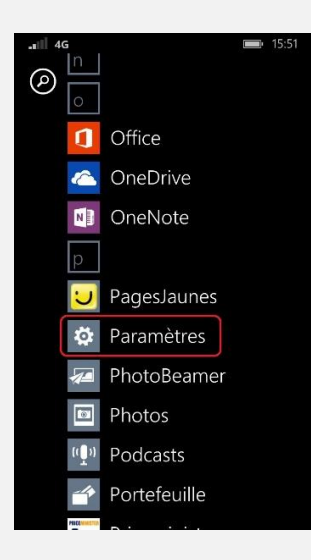

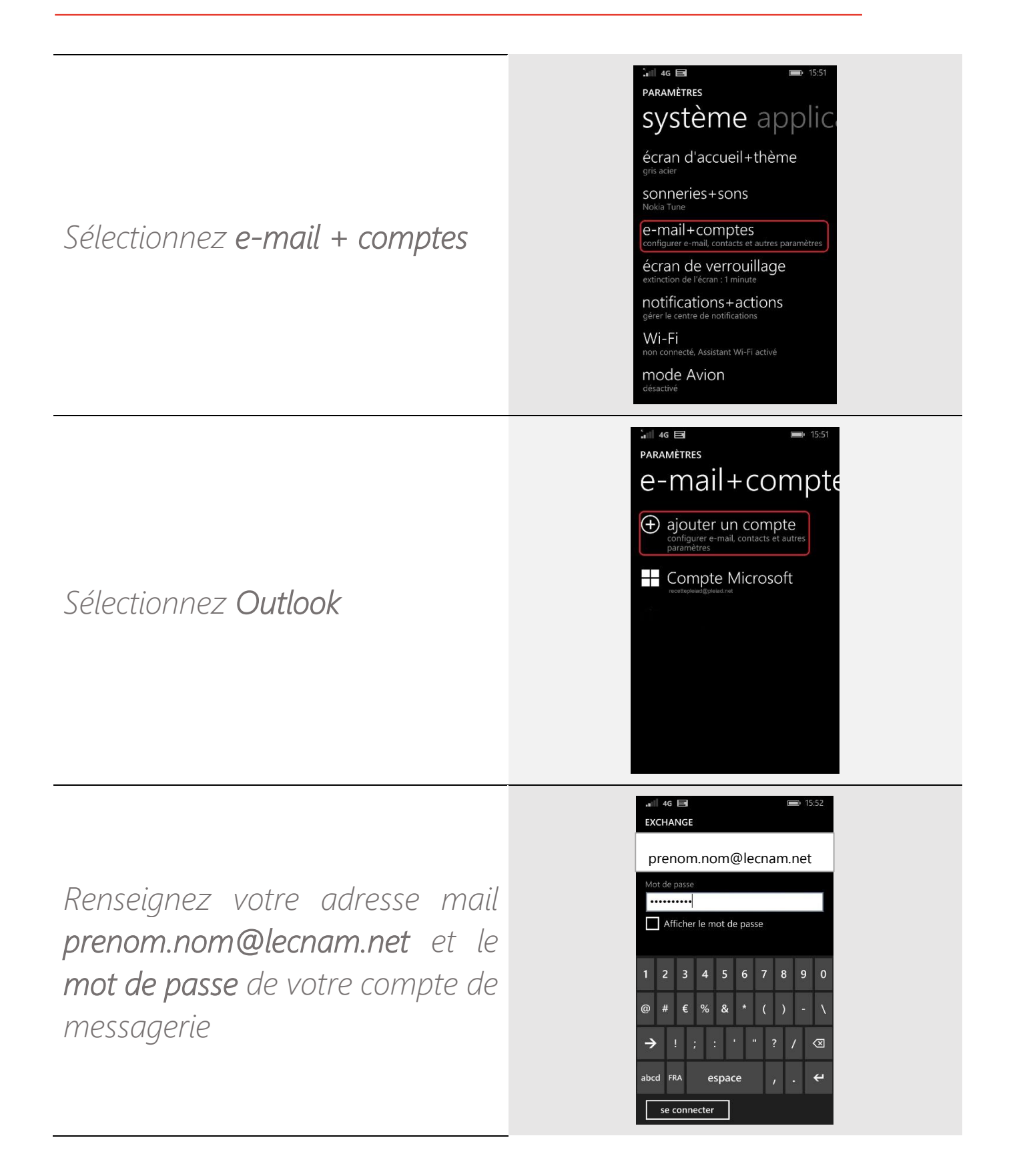

*Votre compte a été créé. Le téléchargement de l'application Lync peut vous être proposé (optionnel)*

*Pour accéder à votre messagerie, il vous suffit de lancer l'application Outlook présente sur votre écran d'accueil.*

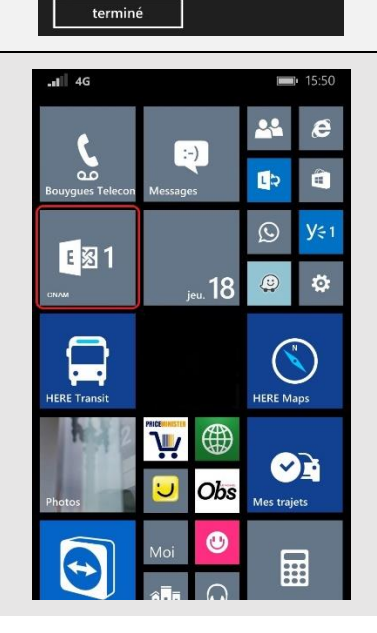

**COMPTE AJOUTÉ** 

Outlook

SharePoint